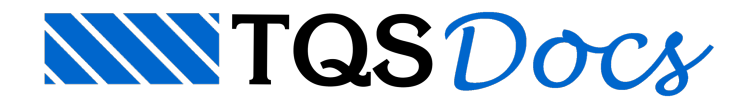

# Paredes Tour

Neste exemplo, é realizado um tour pelo Paredes de concreto, de tal forma a propiciar um contato inicial com diversas partes do sistema. Para isso, é utilizado um edifício pré-definido.

Para abrir o programa que permite o acesso aos Sistemas TQS, execute um "Duplo clique" sobre o ícone de atalho "TQS" disponível na Área de Trabalho do Windows<sup>®</sup>, conforme ilustração abaixo:

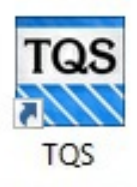

Então o TQS será iniciado, abrindo o que chamamos de "Gerenciador TQS".

A seguir serão descritas sequências de comandos que executarão os testes de validação dainstalação dos Sistemas Integrados TQS.

Lembre-se: Podemos considerar que a instalação dos Sistemas TQS somente será bem sucedida se os testes forem realizados com sucesso.

O projeto utilizado para os testes é chamado de TESTEPRC.Trata-se de um edifício com vários pavimentos, sendo que em cada pavimento, estão definidos os dados de geometria e carregamentos de um projeto em Paredes de concreto, moldado no local.

Especialmente para os usuários do pacote TQS Paredes Light, existirão pequenas diferenças entre as telas apresentadas neste tutorial e as telas dos Sistemas TQS apresentadas no monitor do computador. Isto acontece porque as telas de programas apresentadas neste tutorial foram extraídas do pacote TQS Paredes Pleno, porém nenhuma destas diferenças deverá prejudicar o bom desempenho dos testes e avalidação da instalação dos Sistemas TQS em seu computador.

Para identificar alguns comandos descritos a seguir, será necessário conhecer as regiões da tela de programa que chamamos de:

Gerenciador TQS

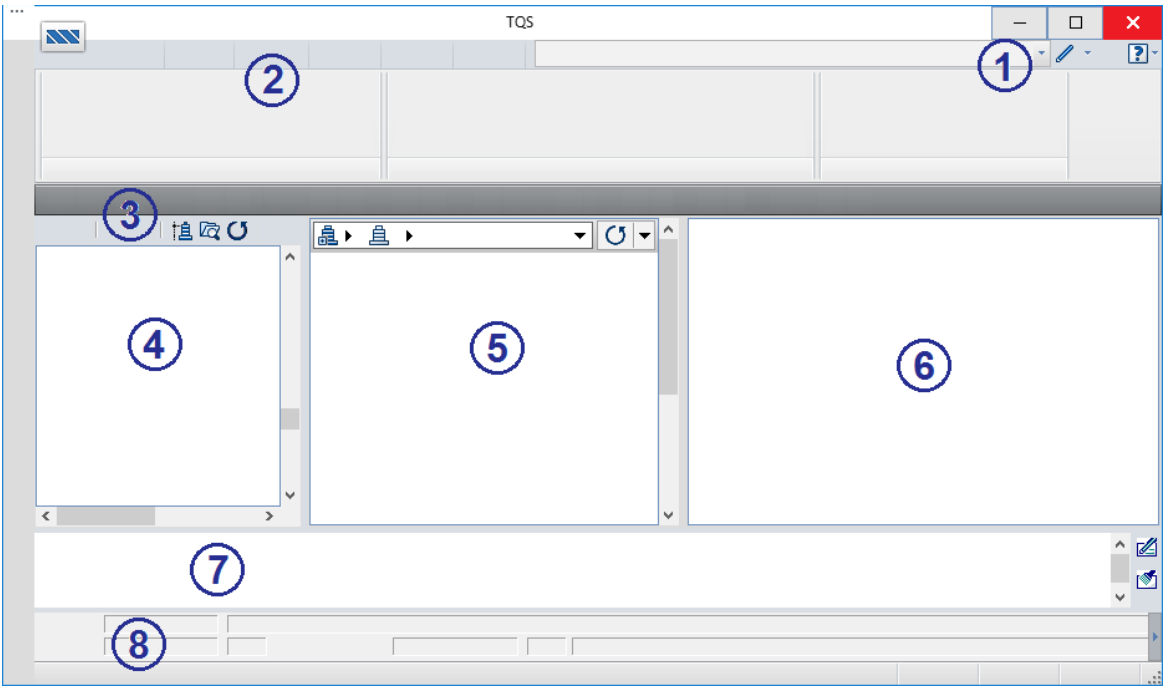

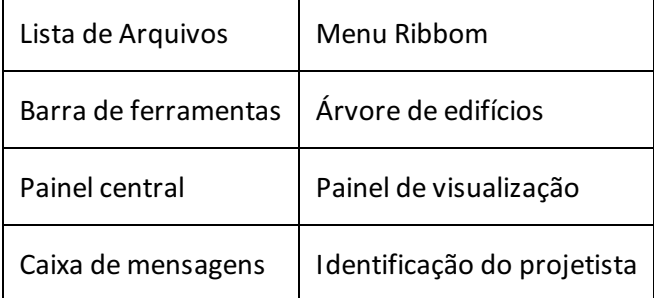

## Confirmação da árvore do edifício

- 1. No "Gerenciador TQS", selecione a aba "Edifício"
- 2. Clique no botão "Árvore de Edifícios"
- 3.Escolhaa opção "Selecione árvore de edifício atual"

Não será necessária nenhuma alteração nos dados da janela apresentada, apenas confirme a pasta "C:\TQS".

4. Clique no botão "OK"

A pasta padrão utilizada paraarmazenar os edifícios do TQS é a C:\TQS, esta pasta é utilizada para o armazenamento dos arquivos de cada um dos edifícios projetados.

### Processamento global do edifício

Na ocasião da instalação do TQS em sua máquina, alguns projetos foram copiados para a pasta C:\TQS, estes projetos são apresentados no "Gerenciador TQS" na "Árvore de edifícios".

- 1. No "Gerenciador TQS" selecione a aba "Edifício"
- 2. Clique no botão "Árvore de edifícios" e selecione a opção "Selecionar edifício atual..."
- 3.Selecione o edifício "TESTPRC" e clique no botão "OK"
- 2. No "GerenciadorTQS", selecione aaba"Sistemas" e clique no botão "Paredes de Concreto"
- 3. Clique no botão "Processamento Global"

Será apresentada a janela "Dados para processamento global do edifício"

O tempo de processamento deverá variar em função da configuração do computador utilizado.

Ao final do processamento será apresentada uma janela de mensagem indicando algumas mensagens de avisos: leves.

Seria necessário visualizar e conhecer as mensagens de Avisos (Leves eMédios) e caso fosse apresentado alguma mensagem de Erro Grave seria necessário identificá-la e corrigir o Erro Grave. O intuito deste tutorial seráapenas realizar testes de instalação, feche ajanelaapresentada e dê sequênciaà execução do mesmo.

## Editar critérios de projeto

Com o processamento concluído, temos os resultados em forma de listagens, imagens gráficas e os desenhos das elevações das paredes do projeto.

Antes de visualizar os resultados, você irá visualizar parâmetros de controle que chamamos de critérios de projeto, os resultados do processamento estão diretamente relacionados com aconfiguração dos critérios de projeto.

- 1. No "GerenciadorTQS" selecione aaba"Edifício"
- 2. Clique no botão "Árvore de edifícios" e selecione a opção "Selecionar edifício atual"
- 3.Selecione o pavimento "1oANDAR" do edifício "TESTPRC" e clique no botão "OK"
- 4. No "GerenciadorTQS" com aaba"Paredes de Concreto" selecionada, clique no botão "Critérios"
- 5. Clique no botão "Critérios de edição gráfica de paredes" e clique no botão OK

Note as possibilidades de edição dos critérios para personalizar o processamento dos projetos, Agora nenhum critério será alterado, apenas visualize as possibilidades e saia dos programas, em cada opção.

6. Parasair, clique no botão "Cancelar", de cada opção, e clique, finalmente, no botão "Fechar".

### Visualizar – Resultados gráficos

Nesta seção visualizaremos alguns desenhos com as imagens resultantes dos processamentos realizados a partir das entradas gráficas de cada um dos pavimentos, combinado com os dados definidos no edifício e a configuração dos critérios de projeto.

1. No "GerenciadorTQS", confirme aseleção do pavimento "1oANDAR"

- 2. Confirme também a seleção da aba "Paredes de Concreto" e clique no botão "Desenhos de Verificação", na seção "Visualizar", do Gerenciador TQS
- 3.Escolhaa opção "Elevação de paredes"

Será apresentada uma janela com a opção de escolha de edição de cada uma das paredes do pavimento.

Selecione o desenho "Par1" e clique no botão "OK"

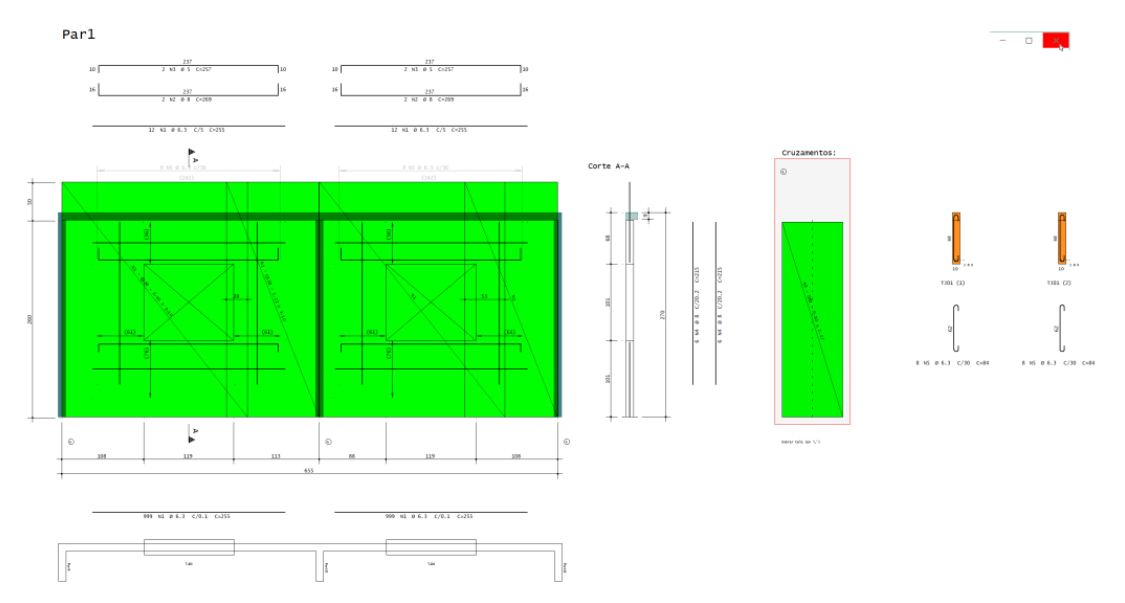

Após visualizar o desenho da parede em elevação, feche o editor gráfico, clicando no botão "Fechar" no canto superior direito da tela.

- 1. De volta ao "Gerenciador TQS", ainda no "1oANDAR" e na aba "Paredes de Concreto",
- 2. Clique no botão "Edição de Desenhos" e escolhaa opção "Planta de paredes de concreto"

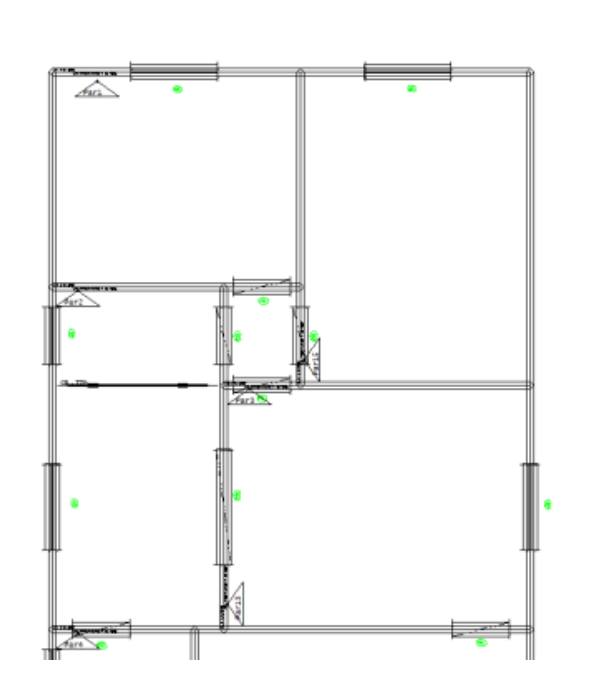

Após visualizar o desenho da Entrada gráfica, feche o editor gráfico, clicando no botão "Fechar", no canto superior direito da tela.

1. De volta ao "Gerenciador TQS", clique no botão "Desenhos de Verificação" e escolha a opção "Cargas Verticais"

O gráfico do desenho "DesAcm01" representa as cargas verticais acumuladas na base das paredes do pavimento.

2.Selecione o desenho "DesAcm01" e clique no botão "OK"

Para sair do Editor Gráfico, e voltar para o "Gerenciado TQS", clique no "X" no canto superior direito da tela.

1. De volta ao "Gerenciador TQS", ainda no "1oANDAR" e na aba "Paredes de Concreto"

2. Clique no botão "Desenhos de Verificação" e escolha"Tensões por Carregamento"

O gráfico do desenho "DesCg001" representa as tensões atuantes relacionadas ao caso de carregamento 1 onde apenas as cargas verticais atuam.

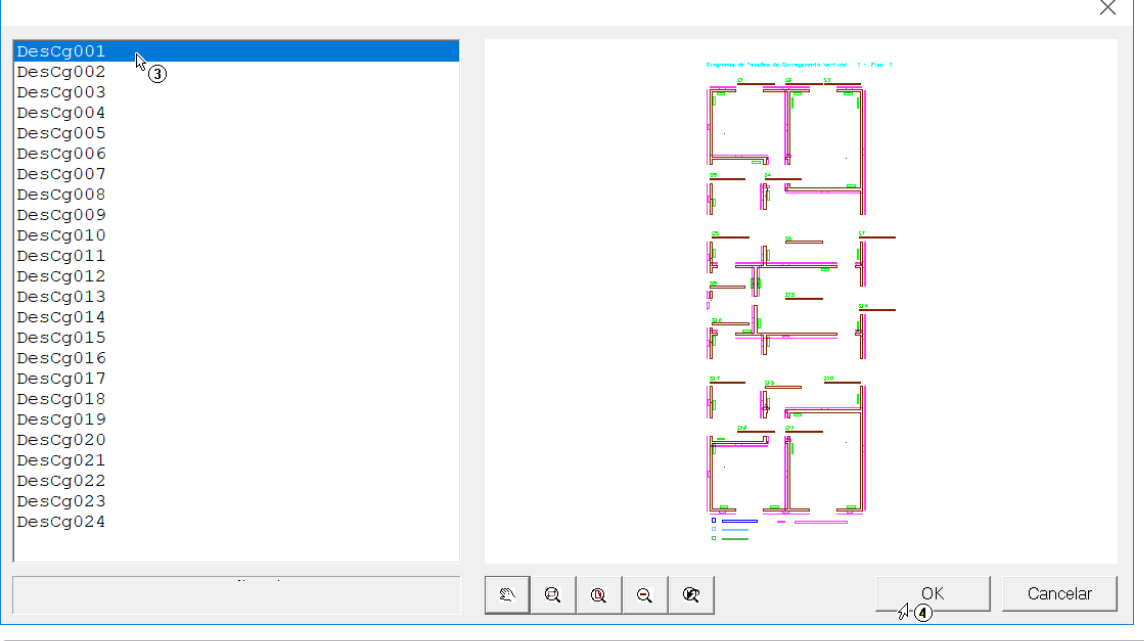

- 3.Selecione o desenho
- 4. Clique no botão "OK"

Visualize o gráfico escolhido, então verifique a possibilidade de selecionar avisualização de outros gráficos, como por exemplo, a Envoltória de Carregamentos:

Para sair do Editor de Alvenarias, clique no "X" no canto superior direito da tela ou selecione os comandos "Arquivo" - "Sair".

### Visualizar – Resultados em listagens

Visualizaremos agora alguns resultados relativos ao cálculo.

- 1. No "GerenciadorTQS" no pavimento "1oANDAR" e naaba"Paredes de Concreto"
- 2. Clique no botão "Relatórios de Verificação"
- 3.Escolhaa opção "Cargas verticais nas paredes" e clique no botão "OK""

O arquivo "CRG\_A001.LST" será editado pelo editor de textos TQS (EDITW).

Para sair clique no "X" no canto superior da tela do editor.

- 4.Escolhaagoraa opção "Carregamentos, tensões e esforços verticais e horizontais"
- 5. Clique no botão "OK""

O arquivo "CASO\_001.LST" será editado. Parasair clique no "X" no canto superior datela do editor.

6.Escolhaagoraa opção "Envoltória de carregamentos 'nd' nas subestruturas"

7. Clique no botão "OK""

O arquivo "ENVT\_EST.LST" será editado. Parasair clique no "X" no canto superior datela do editor nasequencia clique no botão "Fechar".

8.Finalmente, clique no botão "Fechar" dajanela"Visualização dos resultados de cálculo"

## Estabilidade global

Os processamentos de estabilidade global jáforam realizados automaticamente na ocasião do Processamento Global do edifício.

Vamos agora visualizar a listagem resultante do processamento.

- 1. No "GerenciadorTQS" e naaba"Paredes de Concreto"
- 2. Clique no botão "Relatórios de Verificação"
- 3.Escolhaa opção "Relatório de Estabilidade global"
- 4. Clique no botão "Alfa e GamaZ(pórtico equivalente)

O arquivo "PORALF.LST" será editado. Parasair clique no "X" no canto superior datela do editor nasequenciaclique no botão "Fechar".

5. Clique no botão "Fechar" dajanela"Visualização dos resultados de cálculo"

### Lista de materiais

O processamento dalista demateriais serárealizado no pavimento "COBERTUR" do projeto "TESTPRC".

- 1. No "GerenciadorTQS", confirme aseleção do pavimento "COBERTUR"
- 2. Clique no botão "Desenhos de Verificação" e escolhaa opção "Lista deMateriais"
- 3. Selecione o desenho da lista de materiais
- 4. Clique no botão "OK"
- 5. Para sair clique no "X" no canto superior da tela do editor.

## Edição de plantas e plotagem

O TQS para Windows® utiliza o conceito de independência de dispositivos do Windows, usando os dispositivos de impressão previamente instalados no Windows $\degree$ .

O Windows é responsável pela parte do sistema de plotagem que faz interface com o TQS mas não é responsável pelo controle do plotter ou da impressora – quem tem esta responsabilidade é o fabricante do dispositivo, que deve entregar ao usuário, o software de controle no padrão Windows<sup>®</sup> (o driver do dispositivo).

O usuário instalará este driver, através do menu de impressoras (no painel de controle), no comando de adicionar impressoras.

Adicione pelo menos um drive de impressora antes de prosseguir com o teste.

#### Configuração de impressoras

Para configurar a definição da impressora no TQS:

- 1. No "Gerenciador TQS", selecione a Aba "Plotagem".
- 2. Clique no botão "Configuração" e selecione o item "Configuração de Impressoras".
- 3. Najanela"Configuração de impressora/ plotter", clique no botão "Configurar".

Verifique se a impressora configurada corresponde a impressora conectada a sua máquina, finalize a configuração clicando no botão "OK" para das duas janelas.

#### Plotagem a partir dos editores gráficos

Todo editor gráfico permite plotar durante a edição, seja em plotter ou em impressora.

Você também pode visualizar aimpressão antes dageração dos arquivos .PLT ou da plotagem. Paraisto, vamos selecionar um desenho de vigas do pavimento Tipo.

- 1. Na"Árvore de edifícios" do "GerenciadorTQS" selecione o pavimento "Tipo"
- 2.Selecione aaba"Sistemas" e clique no botão "Paredes de Concreto".

3. No "Painel central" do "Gerenciador TQS, execute um duplo clique com o mouse sobre a identificação da parede Par1.

Será acionado o editor gráfico com o desenho da parede Par1, então será possível imprimir o desenho desta parede.

- 1. Selecione o menu
- 2.Escolha o item "Imprimir" e desabilite a opção "Usar Plotter em vez de impressora"
- 3. Selecione novamente o menu  $-622 +$
- 4.Escolha o item "Imprimir"
- 5. Clique no botão "OK"
- 6. Clique no botão "OK", confirmando os dados daimpressão.

Para abandonar o desenho de armação da viga clique no botão "Fechar".

#### Configuração de plotters

Assim como foi definido o Driver da impressora também será necessário definir o Driver do Plotter:

- 1. No "Gerenciador TQS", selecione a Aba "Plotagem".
- 2. Clique no botão "Configuração" e selecione o item "Configuração de Plotters".
- 3.Escolhaa opção "Usar o controlador de plotagem baseado no Windows".
- 4. Clique no botão "OK".
- 5. Najanela"Configuração de impressora/ plotter", confirme aseleção databela de penas "PLOTPEN.PEN".
- 6. Najanela"Configuração de impressora/ plotter", clique no botão "Configurar".

7. Najanela"Configuração de impressão", verifique se aimpressoraconfiguradacorresponde aimpressora conectada a sua máquina.

- 8. Clique no botão "OK" dajanela"Configuração de impressão".
- 9. Clique no botão "OK" dajanela"Configuração de impressora/ plotter".

Também será conveniente configurar o Driver de plotagem "TQS-HPGL2":

- 1. No "Gerenciador TQS", selecione a Aba "Plotagem".
- 2. Clique no botão "Configuração" e selecione o item "Configuração de Plotters".
- 3.Escolhaa opção "Usar driver de plotagem TQS-HPGL2".
- 4. Clique no botão "OK".

5. Najanela"Configuração de plotagem TQS-HPGL2", confirme aseleção do dispositivo de saída em arquivo e a seleção da tabela de penas "PLOTPEN.PEN".

6. Clique no botão "OK".

#### Plotagem de plantas

Vamos criar as plantas na pasta"Plantas" do edifício:

- 1. Na"Árvore de edifícios" do "GerenciadorTQS", selecione a pasta"Plantas"
- 2. Naaba"Plotagem", clique no botão "Editor de plantas"

No "Editor de Plantas", selecione as vigas do pavimento tipo:

- 1. Selecione a aba "Desenhos" e clique no botão "Selecionar desenhos"  $\rightarrow \equiv$ . 2. Najanela de "Seleção de desenhos", selecione o pavimento "Tipo".
- 3. Ainda najanela de "Seleção de desenhos", clique no botão "Projeto" no botão "OK".

Para distribuir automaticamente os desenhos selecionados em plantas e extrair atabela de ferros:

- 1. Naaba"Desenhos" selecione o formato A1L
- 2. Clique no botão "Distribuir em planta"

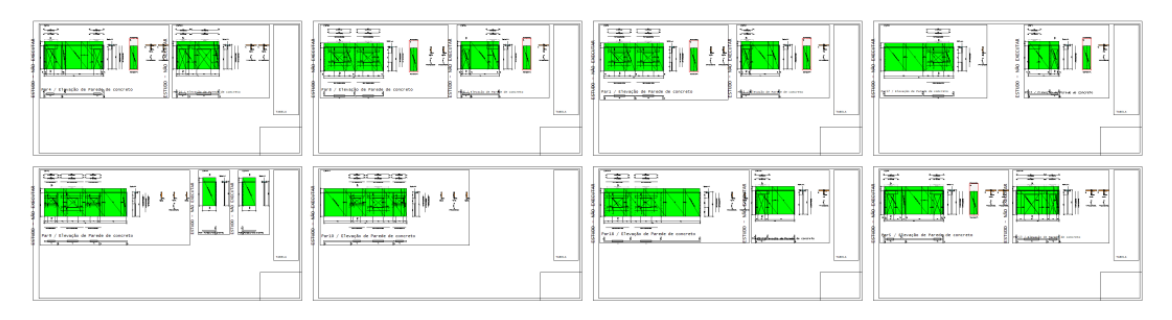

3.Selecione aaba"Plantas" e clique no botão "Extrair"

O sistema exibirá uma caixa de diálogo para configuração de prefixo e denominação de plantas. Confirme com o botão "OK".

Visualizaremos automaticamente atabela de ferros através de um editor de textos, parasair do editor clique no botão "Fechar" no canto superior direito da tela.

Para preencher o carimbo:

- 4. Naaba"Plantas", clique no botão "Preencher"
- 5. Clique com o mouse naregião do carimbo de uma das Folhas

Note que alguns campos serão preenchidos automaticamente, outros poderão ser preenchidos nesta ocasião, para finalizar, clique no botão "OK".

Parasair da edição do desenho do carimbo, clique no comando de fechar janela no canto superior direito datela:

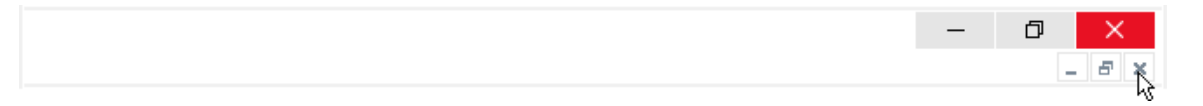

Clique no botão "Sim" e confirme agravação do arquivo.

6. Repita o procedimento paratodas as outras folhas dispostas no editor de plantas

Para sair do editor de plantas, clique no comando de fechar janela no canto superior direito da tela:

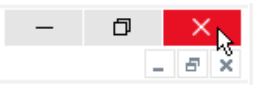

Finalmente, clique no botão "Sim" e confirme agravação do arquivo de plantas.

Neste ponto, já montamos a planta e preenchemos os carimbos.

1. De volta ao "Gerenciador TQS", ainda na aba "Plotagem"

2. Clique no botão "Plotar" e selecione a opção "Em plotter"

2. Najanela de "Seleção de desenhos", selecione a planta"TES-TIP-OUT-001.CPL", clique no botão "Adicionar"

e clique no botão "OK".

Agora já foi gerado o arquivo 000101.PLT, que pode ser plotado no plotter.

Podemos também plotar a planta em desenho para podermos exportar para outros formatos:

1. Naaba"Plotagem", clique no botão "Plotar" e selecione a opção "Em desenho"

2. Najanela de "Seleção de desenhos", selecione a planta"TES-TIP-OUT-001.CPL", clique no botão "Adicionar" e clique no botão "OK".

O arquivo "MOD-TIP-PRC-001-R00.DWG - Plotagem em desenho" foigerado. Podemos visualizá-lo:

1. No "Painel central" do "Gerenciador TQS", atualize e movimente a lista de desenhos.

2.Execute um duplo clique com o mouse sobre "MOD-TIP-PRC-001-R00".

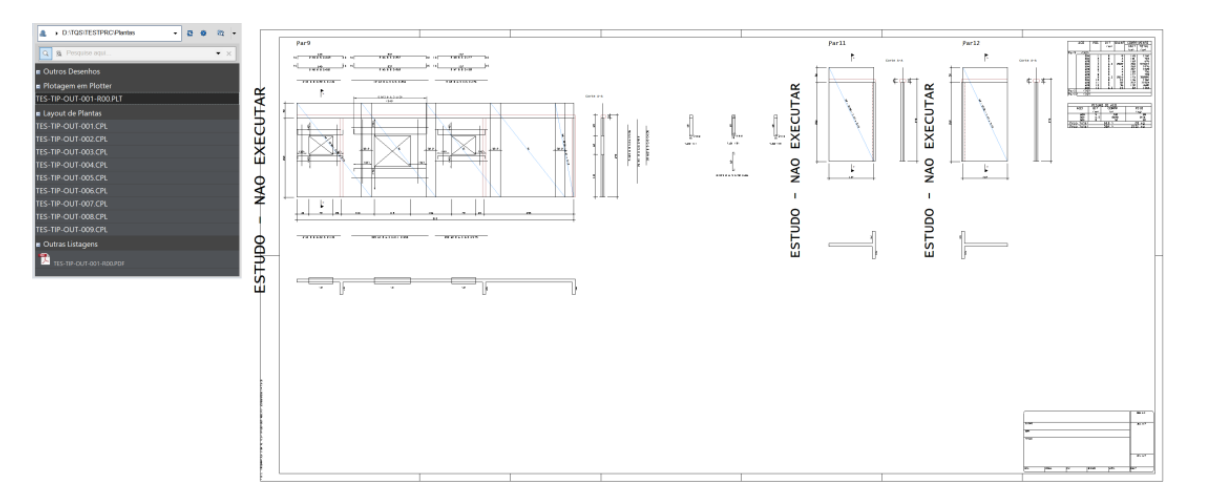

Após avisualização do arquivo TES-TIP-OUT-001-R00, clique no botão "Fechar" no canto superior direito do editor, abandonando o desenho e finalizando os testes.

### Lajes no projeto de Paredes de Concreto

As lajes definidas nos pavimentos do projeto de Paredes de Concreto terão função apenas de carregamentos atuando diretamente sobre as linhas de cargas das paredes com função estrutural.

Para os usuários que não dispõem dos Sistemas Integrados TQS para Concreto Armado, os testes de instalação estão concluídos.

Para os usuários que dispõem dos Sistemas Integrados TQS para Concreto Armado, o dimensionamento e o detalhamento das lajes poderão ser realizados de forma integrada e automática.

### Dimensionamento e detalhamento das lajes

As lajes serão dimensionadas a partir dageração e processamento do modelo de grelha.

- 1.Selecione o pavimento "1oANDAR" e clique no ícone "Grelha-TQS"
- 2. Clique no botão "Geração do modelo" e selecione a opção "Laje plana"

3. Najanela"Opções de processamento" clique no botão "Todos" e clique "OK"

Selecione as opções de geração e processamento do modelo de grelha de lajes planas

Com o final do processamento é possível acionar o TQS Lajes e chegar até o detalhamento das armaduras das lajes.

- 1. No "Gerenciador TQS" clique no ícone "TQS Lajes"
- 2. Clique no botão "Edição Rápida de Armadura"

Será acionado o No "Editor de Esforços e Armaduras" do TQS lajes.

- 3. Naaba"Armaduras", clique no botão "Todas as armaduras"
- 4. Clique no botão "Sim"

Acione o comando para visualizar as armaduras

4.Selecione aaba"Geral" e clique no botão "Armaduras"

Finalize os testes de instalação executando os comandos parafechar e salvar o desenho de armadura positiva.